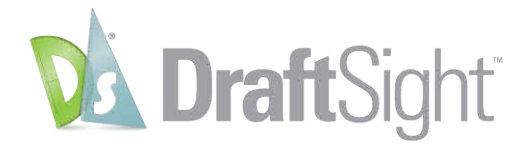

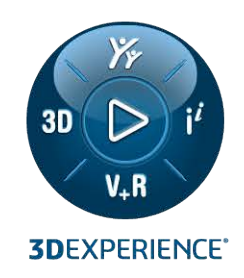

# **GUIDA ALL'INSTALLAZIONE E ALL'ATTIVAZIONE** DRAFTSIGHT 2024

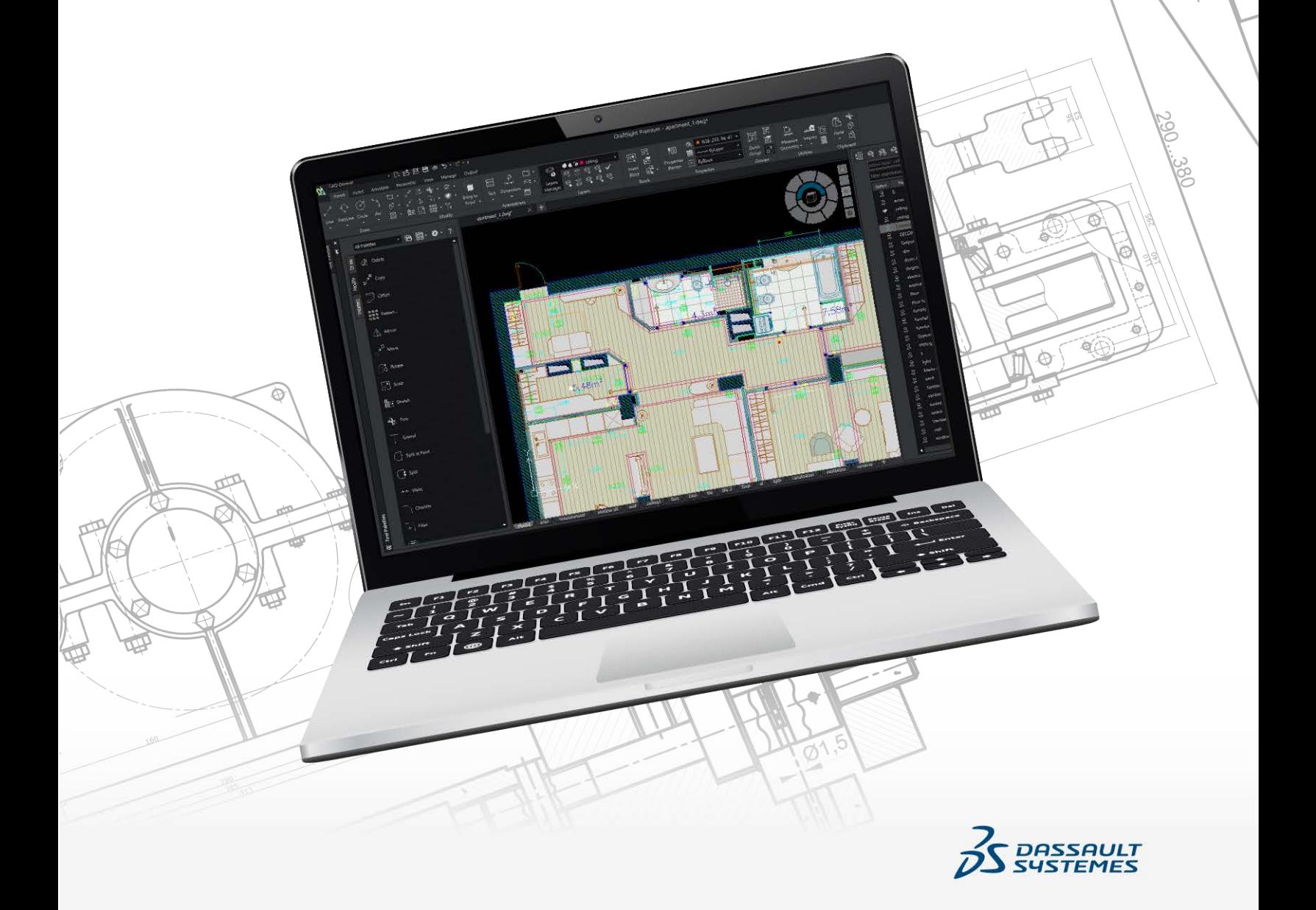

## Sommario

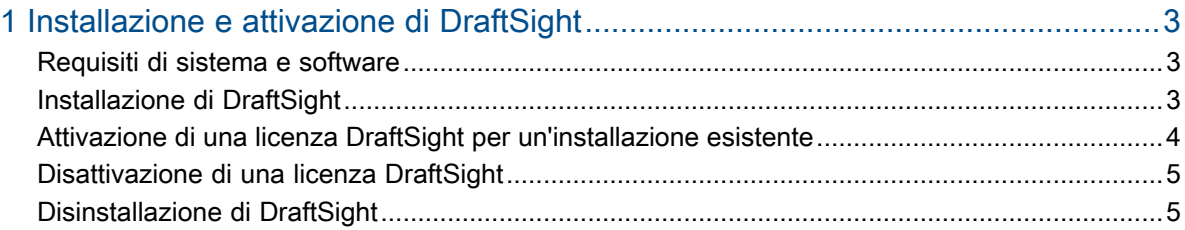

## <span id="page-2-0"></span>1

### Installazione e attivazione di DraftSight

Questo capitolo comprende i seguenti argomenti:

- **Requisiti di sistema e [software](#page-2-1)**
- **[Installazione](#page-2-2) di DraftSight**
- **Attivazione di una licenza DraftSight per [un'installazione](#page-3-0) esistente**
- **[Disattivazione](#page-4-0) di una licenza DraftSight**
- **[Disinstallazione](#page-4-1) di DraftSight**

Questa guida descrive l'installazione, l'aggiornamento e l'attivazione di DraftSight Standard, Professional o Premium.

Il processo di installazione richiede:

- Installazione o aggiornamento di DraftSight
- <span id="page-2-1"></span>• Attivazione della licenza DraftSight

#### Requisiti di sistema e software

Prima dell'installazione, verificare che il sistema soddisfi i requisiti hardware, del sistema operativo e dei prodotti Microsoft.

Assicurarsi di avere a disposizione quanto segue per installare ed eseguire l'applicazione:

- **File di [installazione](https://www.draftsight.com/support/draftsight-download) di DraftSight**
- Numero di serie o chiave di licenza DraftSight validi
- <span id="page-2-2"></span>• Account utente con autorizzazioni amministrative

Assicurarsi che il computer soddisfi i **[requisiti](https://www.draftsight.com/media/system-requirements-draftsight) di sistema**.

#### Installazione di DraftSight

#### **Per installare DraftSight:**

1. Visitare il sito di **[installazione](https://www.draftsight.com/support/draftsight-download) di DraftSight** e selezionare Windows® o Mac® per scaricare i file di installazione.

Consiglio: salvare una copia dell'installazione per uso futuro.

2. Leggere il Contratto di licenza e dei servizi online del cliente Dassault Systèmes SOLIDWORKS per DraftSight e fare clic su **Accetta e scarica**.

Su un computer con sistema operativo Windows, la posizione predefinita per i file scaricati è: C:\Users\*[nome utente]*\Downloads\DraftSight64.exe.

Su un computer con sistema operativo Mac, i file scaricati Draftsight.pkg sono disponibili nella cartella Downloads.

- 3. Fare doppio clic su DraftSight64.exe o DraftSight.pkg per avviare l'installazione.
- 4. Nella pagina Benvenuto della procedura guidata Installazione di DraftSight, selezionare il tipo di licenza per il prodotto in uso.

In base alla licenza in uso, è possibile selezionare il tipo di licenza per il prodotto. Per DraftSight standalone, selezionare il tipo di licenza come **Numero di serie (Standard, Professional, Premium)**.

5. Immettere il numero di serie se è stato selezionato **Numero di serie** come tipo di licenza.

Il numero di serie è riportato nell'e-mail ricevuta al momento dell'acquisto di DraftSight.

- 6. Fare clic su **Avanti**.
- 7. Selezionare **Importazione dei disegni CATIA** per importare i file di disegno CATIA in DraftSight.
- 8. Fare clic su **Avanti** e seguire le istruzioni visualizzate sullo schermo.
- 9. Quando richiesto, accettare il Contratto di licenza e dei servizi online del cliente e fare clic su **Installa**.

Se DraftSight è già installato e attivato sul computer, viene visualizzato un messaggio di promemoria. Se si sta aggiornando il computer, è necessario prima trasferire la licenza esistente. Se si sta aggiornando DraftSight su questo computer, è possibile ignorare l'avviso e continuare.

10. Fare clic su **Sì**.

Se DraftSight è già installato sul computer, viene visualizzata la finestra di dialogo Assistenza per la migrazione. Questa consente di selezionare le impostazioni che si desidera migrare dall'installazione precedente di DraftSight.

<span id="page-3-0"></span>11. Fare clic su **OK** per continuare con l'installazione.

#### Attivazione di una licenza DraftSight per un'installazione esistente

Se sul computer è installato DraftSight standalone, è necessario attivare la licenza.

#### **Per attivare una licenza DraftSight per un'installazione esistente:**

- 1. Avviare DraftSight.
- 2. Fare clic su **Attiva ora**. In alternativa, è possibile fare clic su **Guida** > **Attiva DraftSight**.
- 3. Nella procedura guidata Attivazione del prodotto SOLIDWORKS, immettere il numero di serie e fare clic su **Avanti**.

4. Selezionare il metodo di attivazione, immettere l'indirizzo e-mail e fare clic su **Avanti**.

L'attivazione guidata invia le informazioni al server di attivazione di SOLIDWORKS per la convalida. Dopo la convalida, viene visualizzato un messaggio indicante che la convalida è stata eseguita correttamente.

5. Fare clic su **Fine**.

#### <span id="page-4-0"></span>Disattivazione di una licenza DraftSight

È possibile utilizzare la licenza DraftSight su un solo computer alla volta. Per trasferire la licenza su un altro computer, utilizzare **Disattiva DraftSight**.

#### **Per disattivare una licenza DraftSight:**

- 1. Avviare DraftSight.
- 2. Fare clic su **Guida** > **Disattiva DraftSight**.

Dopo aver rilasciato la licenza su un computer esistente, è possibile attivarla su un altro computer.

### <span id="page-4-1"></span>Disinstallazione di DraftSight

#### **Per disinstallare DraftSight:**

- 1. In Windows, aprire **Pannello di controllo** > **Programmi e funzionalità**.
- 2. Selezionare **DraftSight**, fare clic con il pulsante destro del mouse, quindi fare clic su **Disinstalla**.
- 3. Seguire le istruzioni sulla schermata per completare la disinstallazione.

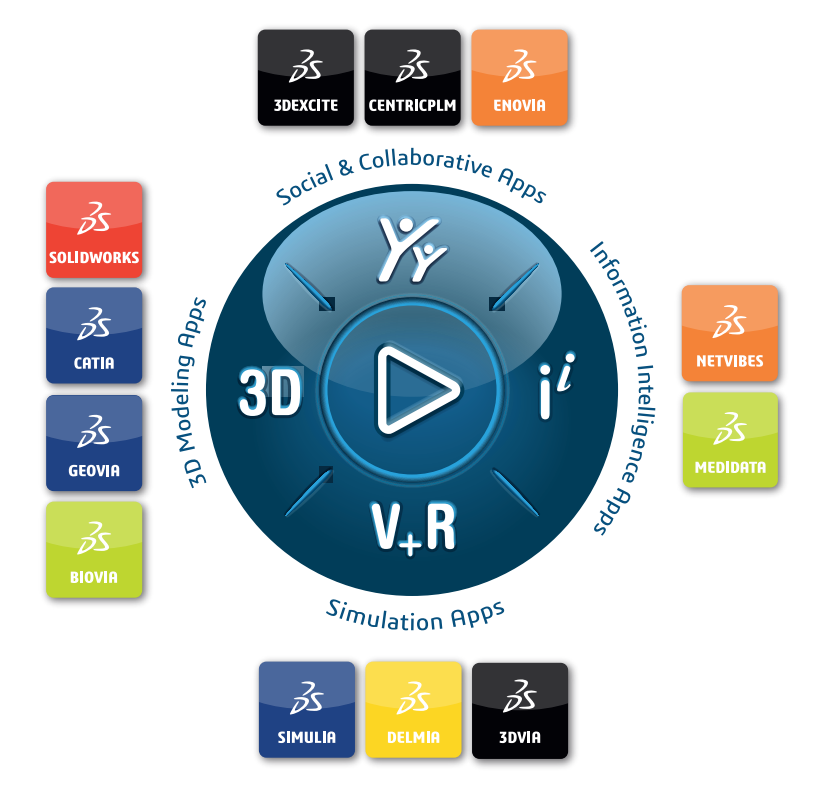

#### Our **3D**EXPERIENCE® platform powers our brand applications, serving 12 industries, and provides a rich portfolio of industry solution experiences.

Dassault Systèmes, the **3D**EXPERIENCE Company, is a catalyst for human progress. We provide business and people with collaborative virtual environments to imagine sustainable innovations. By creating virtual twin experiences of the real world with our **3DEXPERIENCE** platform and applications, our customers can redefine the creation, production and life-cuclemanagement processes of their offer and thus have a meaningful impact to make the world more sustainable. The beauty of the Experience Economy is that it is a human-centered economy for the benefit of all –consumers, patients and citizens.

Dassault Systèmes brings value to more than 300,000 customers of all sizes, in all industries, in more than 150 countries. For more information, visit **www.3ds.com**.

#### **Europe/Middle East/Africa** Dassault Systèmes 10, rue Marcel Dassault CS 40501 78946 Vélizy-Villacoublay Cedex France

**Asia-Pacific** Dassault Sustèmes K.K. ThinkPark Tower 2-1-1 Osaki, Shinagawa-ku, Tokyo 141-6020 Japan

**Americas** Dassault Sustèmes 175 Wyman Street Waltham, Massachusetts 02451-1223 USA

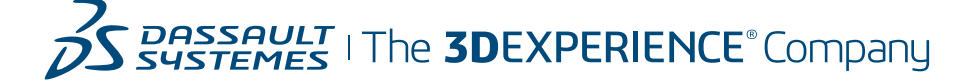